# **Getting Started Getting Started** FUJITSU<br>
fi-5015C Image Scanner  $\frac{1}{2}$

Thank you for purchasing the fi-5015C Color Scanner.

This document describes how to use fi-5015C and basic operation methods. Before you start using fi-5015C be sure to thoroughly read this manual to ensure correct use.

The "Operator's Guide" stored on the Setup DVD Rom provides useful and detailed information on Operations when you would like to use advanced features, Daily Care for maintenance of the scanner, and Replacing Consumables to maintain conditions for smooth scanning. Please also read the Operator's Guide for further information.

Microsoft, Windows, Windows Server, Windows Vista, and SharePoint are either registered trademarks or trademarks of Microsoft Corporation in the United States and/or other countries.

ISIS is a registered trademark or trademark of EMC Corporation in the United States.

Other company names and product names are the registered trademarks or trademarks of the respective companies. March, 2013

© PFU LIMITED 2006-2013

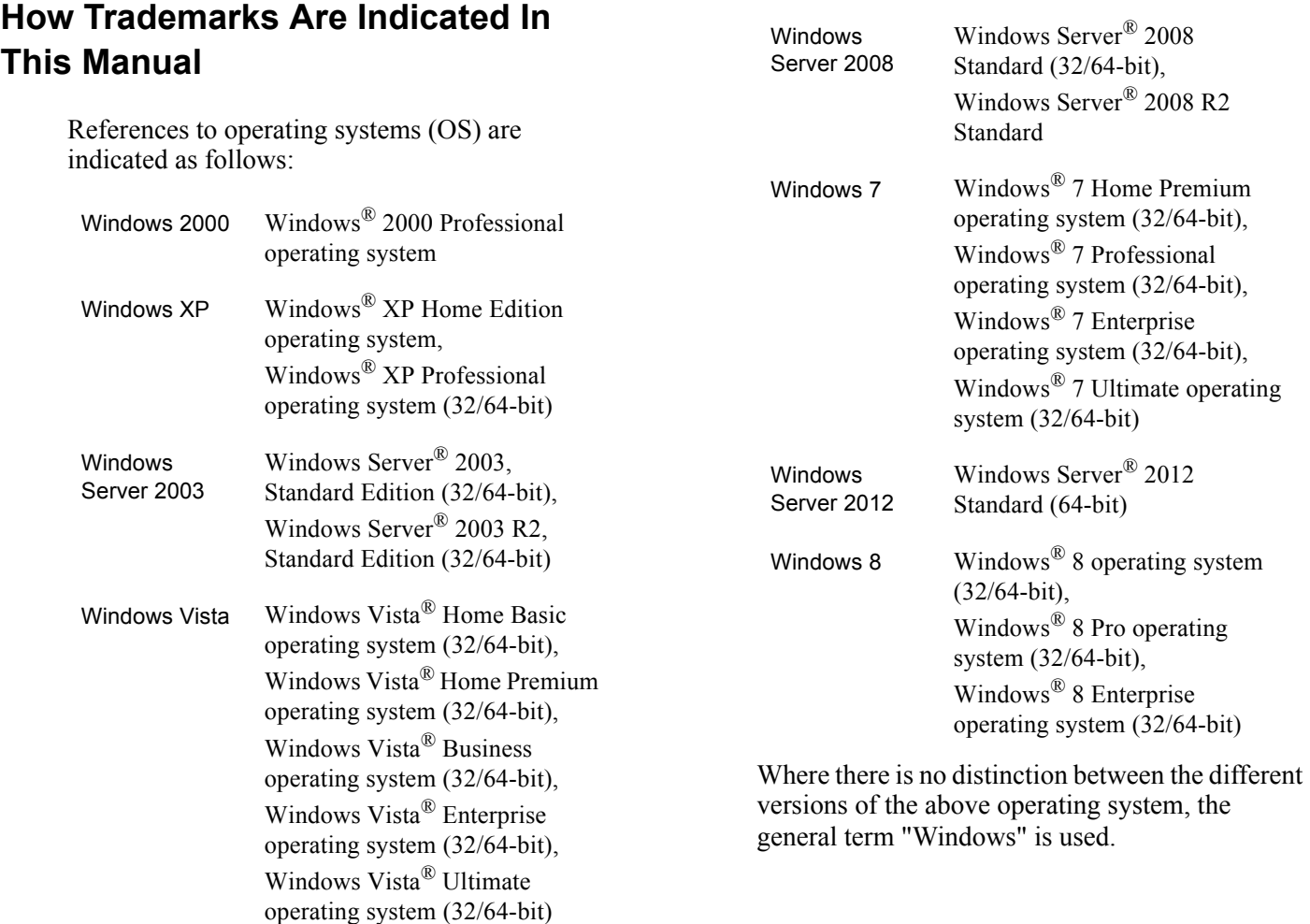

### **About Maintenance**

The user must not perform repairs on this scanner. Contact the store where you purchased the scanner or an authorized FUJITSU Image Scanner service provider to make repairs to this product.

### **Safety Precautions**

The attached "Safety Precautions" manual describes important details for users to use this product safely and correctly. Read the Safety Precautions thoroughly before you start using this product.

### **Warning Indications Used In This Manual**

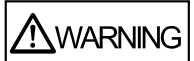

This indication alerts operators to an operation that, if not strictly observed, may result in severe injury or death.

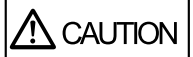

This indication alerts operators to an operation that, if not strictly observed, may result in safety hazards to personnel or damage to equipment.

### **Symbols Used In This Manual**

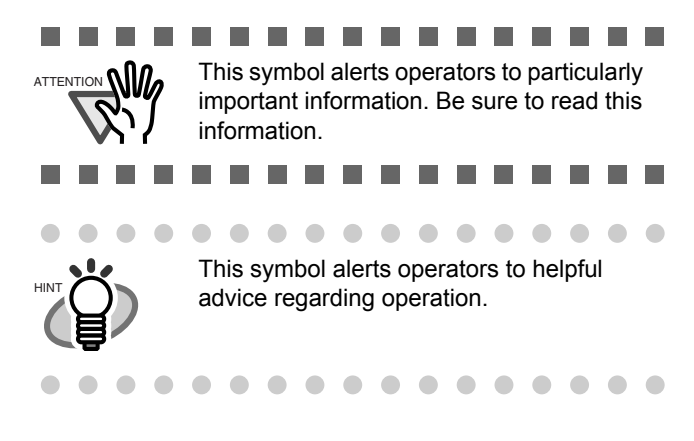

### **Warning Label**

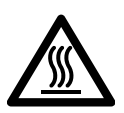

The glass surface inside the ADF becomes hot during the operation. Be careful not to touch the glass surface inside the ADF.

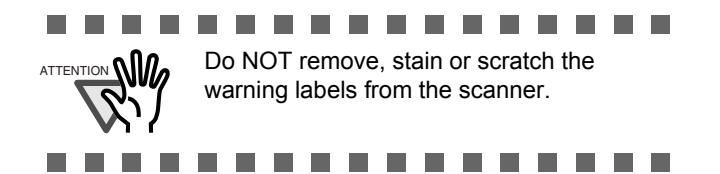

### **Screen Examples In This Manual**

The screen examples in this manual are subject to change without notice in the interest of product improvement. If the actual displayed screen differs from the screen examples in this manual, operate by following the actual displayed screen while referring to the User's Manual of the scanner application you are using. The screen examples used in this manual are of the TWAIN driver, ISIS driver, and ScandAll PRO (image scanning application).

# *Chapter1* **PREPARING THE SCANNER**

## **1.1 Checking the Contents of the Scanner Package**

Make sure that all items shown below are included in the package.

If any parts are missing or defective, contact your scanner dealer or an authorized FUJITSU scanner service provider. Handle the scanner and accessories with care.

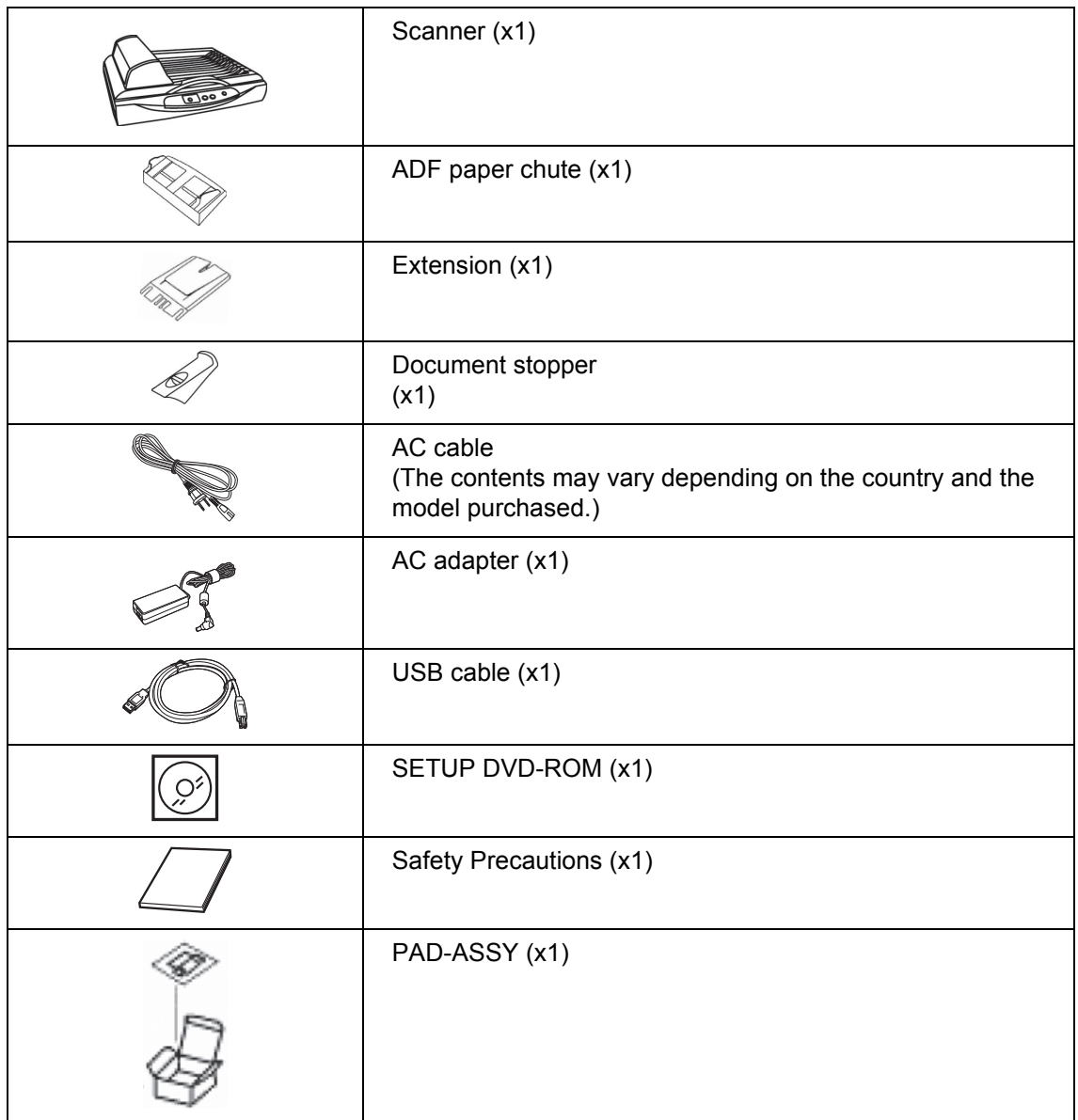

# *Chapter2* **INSTALLATION OF THE SCANNER**

## **2.1 Installing the Scanner Application**

For scanning documents with this scanner, both scanner driver and image capturing application software (called "application" hereafter) must be installed on your PC.

The following scanner drivers and applications are provided:

- Scanner Driver: TWAIN Scanner Driver ISIS Scanner Driver
- Scanning application: ScandAll PRO (For TWAIN driver/ISIS driver)

Install the appropriate scanner driver for the application you will use. The following sections describe installation of each driver and application.

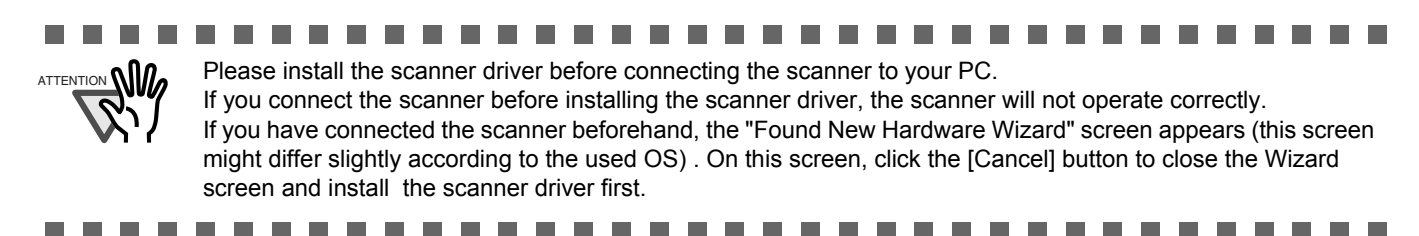

### **For TWAIN Scanner Driver**

### ■ **Preparation**

Confirm the following items before installing the application.

- Take out the Setup DVD-ROM from its package, but do not insert the Setup DVD-ROM into the DVD driver yet.
- Uninstall any older version of TWAIN driver if already installed.

 $\overline{\phantom{a}}$ ----------**The Co** ATTENTION **WILLEY** Uninstall [Scanner Utility for Microsoft Windows] from [Add/Remove Programs] of the control panel.

. . . . . . . . . . . .

### **Installing the TWAIN Scanner Driver**

**The State** 

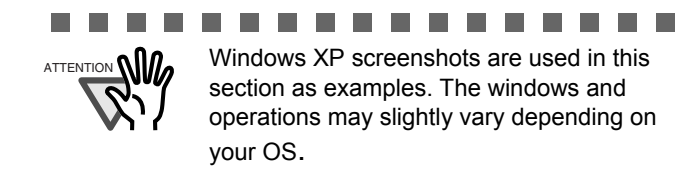

................

1. Turn on your PC and log on to Windows.

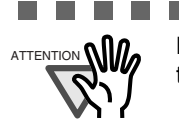

.............  $A$ TTENTION **NIM** Be sure to log on as a user with "Administrator" privileges.

- .............
- 2. Insert the Setup DVD-ROM into the DVD drive.

 $\Rightarrow$  <SETUP DICS START UP SCREEN> appears.

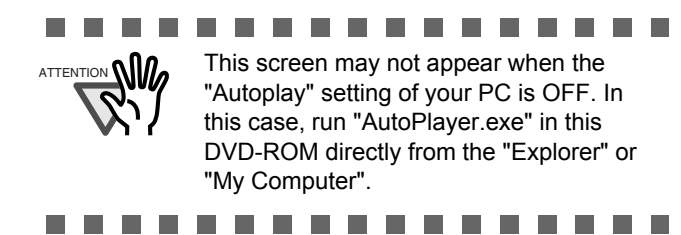

3. Click [INSTALL], and then click [TWAIN Driver].

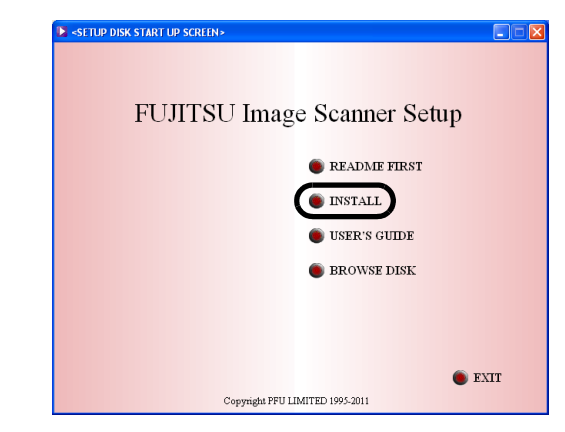

4. Error Recovery Guide Installation window appears.

Error Recovery Guide is a software that displays troubleshooting information on screen when any scanner error occurs. Although this software's installation is highly recommended, it can be installed later if you do not install it in this step.

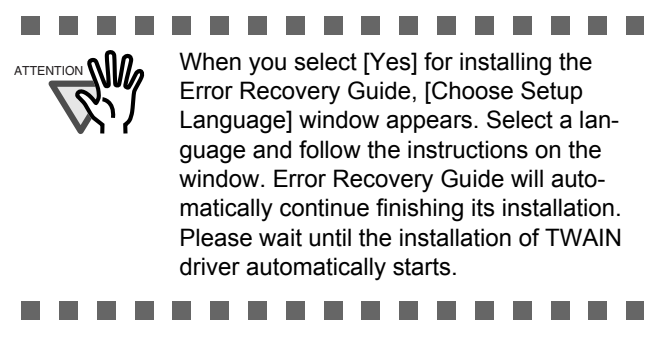

- 5. Select a language used for installation on [Choose Setup Language] window and click [Next].
- 6. Follow the instructions on the window to install the application.
- 7. When the [InstallShield Wizard Complete] window appears, click [Finish].

Your computer will be restarted. Do not remove the Setup DVD-ROM from the DVD drive until your PC has completely restarted. Installation of the scanner driver is completed.

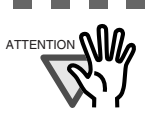

. . . .

### $\mathcal{L}_{\mathcal{A}}$ ---------

Depending on the operating system you are using, you may need to do the following. Windows 2000:

If you see the [Digital Signature not Found] dialog box, click the [Yes] button. Windows Vista:

If you see the [Found New Hardware] dialog box, select [Locate and install driver software], and then in the [User Account Control] dialog box, click the [Continue] button, if it is displayed.

. . . . . . . . . . . . .

**Installing ScandAll PRO/Scan to Microsoft SharePoint**

ScandAll PRO is software for scanning images, which is in compliance with both TWAN/ISIS standards. Using TWAIN or ISIS together with ScandAll PRO allows you to create document images.

Scan to Microsoft SharePoint is an application that allows you to upload your files easily from ScandAll PRO to a SharePoint site. Can be installed together with ScandAll PRO.

..............  $A$ TTENTION **NIM** Be sure to log on as a user with "Administrator" privileges.

```
.............
```
1. Insert the Setup DVD-ROM into the DVD drive.

 $\Rightarrow$  <SETUP DICS START UP SCREEN> appears.

- 2. Click [INSTALL], and then click [ScandAll PRO].
- 3. Select a language for the installation on [Choose Setup Language] dialog box, and then click the [Next] button.
- 4. Proceed with the installation, following the onscreen instructions.
- 5. When the [InstallShield Wizard Complete] dialog box appears, click the [Finish] button.

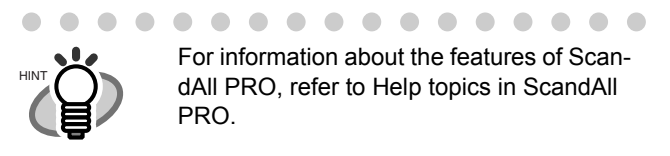

 $\blacksquare$ . . . . . . . . . . . . .

### **For ISIS Scanner Driver**

### **Preparation**

Take out the Setup DVD-ROM from its package, but do not insert the Setup DVD-ROM into the DVD drive yet.

### **Installing the ISIS Scanner Driver**

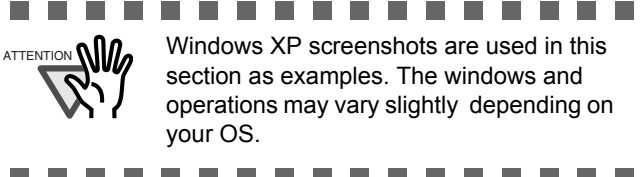

- 1. Press the power button to turn on the scanner.
- 2. Turn on your personal computer, and then log on to Windows.

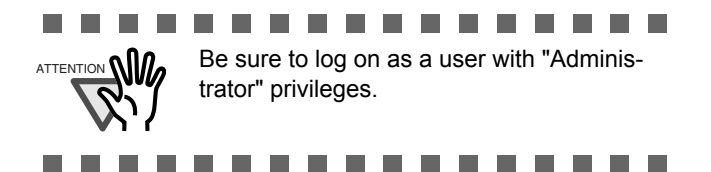

- 3. When the scanner is automatically detected, [Found New Hardware Wizard] or [Add/ Remove Hardware Wizard] dialog box will appear. Click the [Cancel] button to close the Wizard dialog box.
- 4. Insert the "Setup DVD-ROM" into the DVD drive.
	- $\Rightarrow$  <SETUP DICS START UP SCREEN> appears.

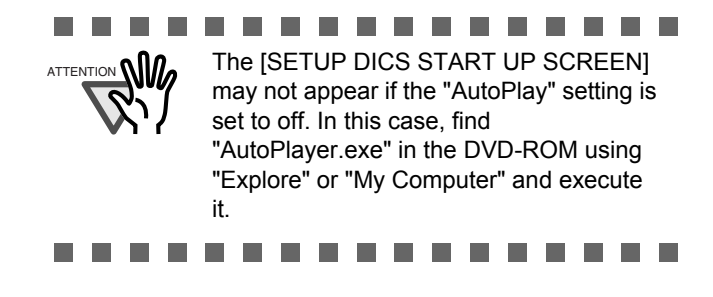

5. Click [INSTALL], and then click [ISIS Driver].

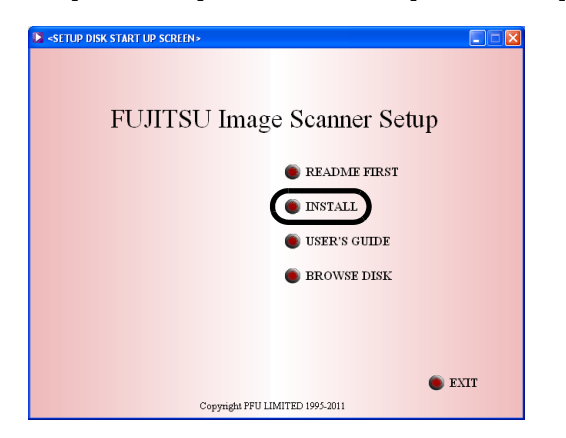

6. Error Recovery Guide Installation dialog box appears.

Error Recovery Guide is an application with which you can view on-screen information for troubleshooting errors that may occur in the scanner. This guide helps solve problems, so select [Yes] to install it. You may also choose to install it later.

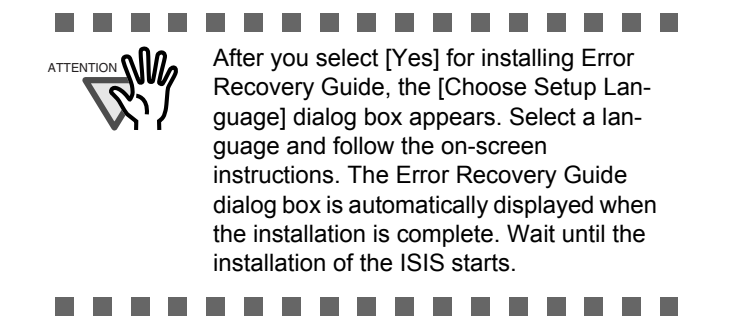

- 7. Select a language for the installation on the [Choose Setup Language] dialog box, and then click the [Next] button.
- 8. Install the driver, following the on-screen instructions.
- 9. When you see the [InstallShield Wizard Complete] dialog box, click the [Finish] button.

Your computer will restart and detect the scanner. Do not remove the Setup DVD-ROM from the DVD drive until your personal computer completely starts up again.

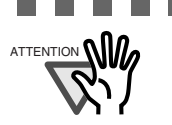

--------**Talent** Depending on the operating system you are using, you may need to do the following.

Windows 2000: If you see the [Digital Signature not Found] dialog box, click [Yes]. Windows Vista: If you see the [Found New Hardware] dialog box, select [Locate and install driver software], and then in the [User Account Control] dialog box, click the [Continue] button, if it is displayed.

............

### **Software Operation Panel**

You can configure settings related to scanning and manage consumables using the Software Operation Panel. It is installed together with TWAIN driver/ISIS driver.

### **Error Recovery Guide**

Error Recovery Guide is a software that displays troubleshooting information on screen if any scanner error occurs.

If you did not install together the Error Recovery Guide with the driver, please proceed with the procedures given below for installing it.

- 1. Insert the Setup DVD-ROM into the DVD drive.
	- $\Rightarrow$  <SETUP DICS STARTUP SCREEN> appears.
- 2. Click [INSTALL].
- 3. Click [Error Recovery Guide] on the next screen.
- 4. Select a language to use for the installation in the <Choose Setup Language> window and click [OK].
- 5. Install the application following the instructions in the window.
- 6. When the [InstallShield Wizard Complete] screen displays, click [Finish].

### **(Trial) Image Processing Software Option**

For details on the installation of the Image Processing Software Option, refer to the "Image Processing Software Option USER'S GUIDE".

### ■ Uninstalling Supplied Programs

Follow the procedure below to uninstall supplied programs.

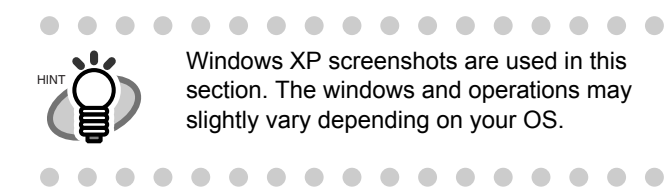

1. Start up your PC.

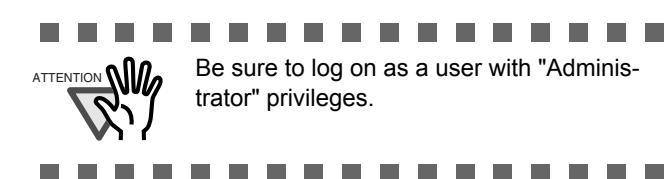

- 2. Exit all currently running programs.
- 3. Select [Control Panel] [Add or remove Programs] from the [Start] menu.
	- $\Rightarrow$  This displays the "Add or remove Programs" screen which displays a list of the currently installed applications.
- 4. Select the application to uninstall.
	- When uninstalling TWAIN scanner driver, select "**Scanner Utility for Microsoft Windows**".
	- When uninstalling ScandAll PRO, select "**Fujitsu ScandAll PRO**". After ScandAll PRO, you can also remove Scan to Microsoft SharePoint.
	- Microsoft SharePoint: [Scan to Microsoft SharePoint]
	- When uninstalling ISIS scanner driver, select "**ISIS Driver Bundle Installer for fi Series Scanners**".
	- When uninstalling Error Recovery Guide, select "**Error Recovery Guide**".

• When uninstalling Image Processing Software Option,

select "**Image Processing Software Option**"

• When uninstalling Software Operation Panel,

select "**Software Operation Panel**".

- 5. Click the [Change/Remove] or [Remove] button.
- 6. When the confirmation dialog box appears, Click the [OK] or [Yes] button.
	- $\Rightarrow$  This executes the uninstallation.

..............

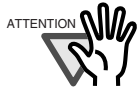

**ATTENTION 6 | 10.** Screen displays may vary slightly according to the operation system (OS) you are using. Follow the on screen instructions of the OS.

Examples

In Windows 2000, the window and button names described above are as follows:

- [Add or Remove Programs] -> [Add/ Remove Applications]
- The [Change/Remove] button -> The [Add/Remove] button

In Windows Vista, the window and button names described above are as follows:

................

• [Uninstall or Change a program] ->[Uninstall or Changel

## **2.2 Installing the Scanner**

After the computer has been restarted, connect the scanner.

1. Place the scanner at its installation site.

For details on the scanner's dimensions and required installation space, refer to "fi-5015C Operator's Guide" "Appendix A Installation Specifications" in the Setup DVD-ROM.

2. Unlock the shipping lock

The carrier unit inside the scanner is fixed in place by the shipping lock to prevent the scanner from becoming damaged during transportation from factory.

After transporting and placing the scanner, release the shipping lock.

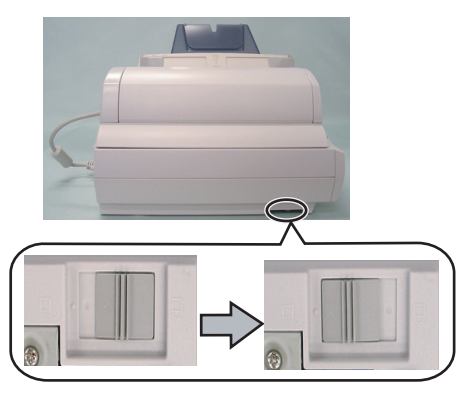

3. Installation of the ADF paper chute, Extension and Document stopper.

> Attach Extension to ADF paper chute, and then mount it on the scanner; attach Document stopper to the scanner.

ADF paper chute

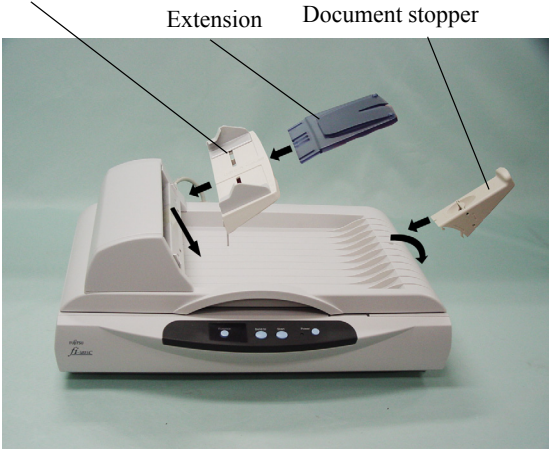

4. Connect the ADF cable to the ADF cable connector on the scanner, and secure it with screws.

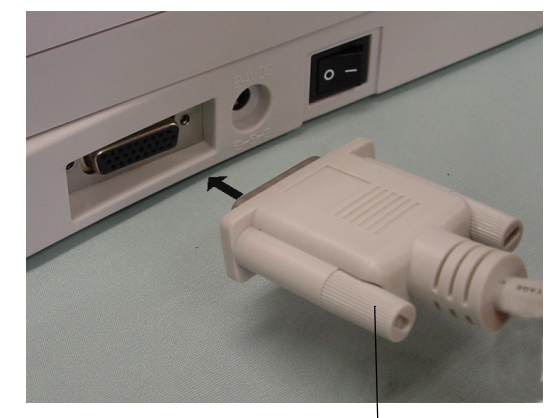

Screw

5. Connect the AC adapter.

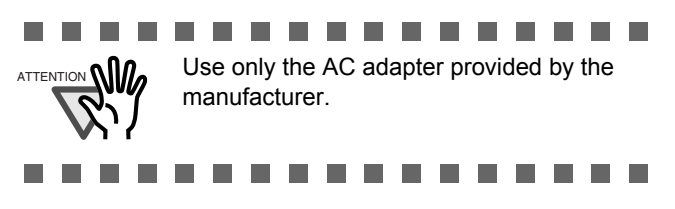

1) Connect the AC cable to the AC adapter.

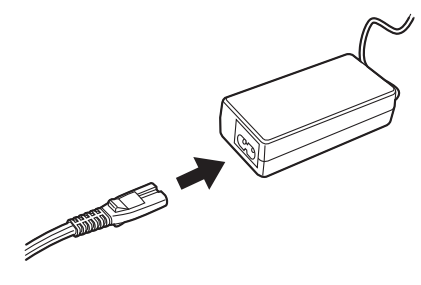

2) Connect the AC adapter connector to the scanner's DC inlet.

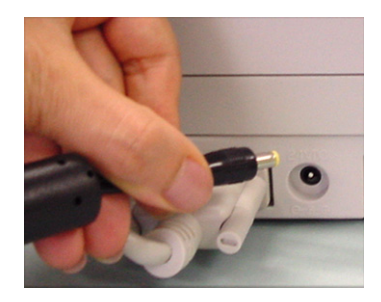

3) Plug the AC cable into the outlet.

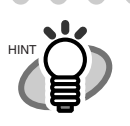

 $\sqrt{2}$  $\sim$ 

 $\bullet$ 

The Function Number Display and the LED may flash for an instant when plugging the AC cable into the outlet.

. . . . . . . . . . . . .

. . . . . . . . . . . . .

### **2.3 Connecting the Scanner to Your PC**

Follow the procedure below to connect the USB cable.

1. Connect the USB interface cable to the USB interface connector.

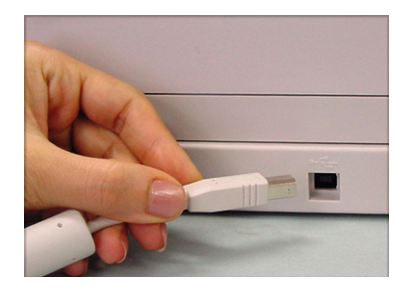

2. Connect the other end of the USB interface cable to the PC.

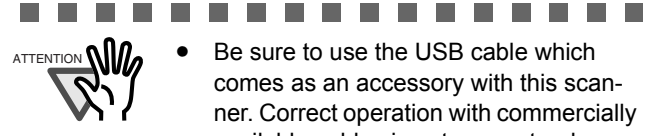

ATTENTION  $\mathbf{N}$   $\mathbf{R}$   $\bullet$  Be sure to use the USB cable which comes as an accessory with this scan-

ner. Correct operation with commercially available cables is not guaranteed.

- When connecting to an USB hub, use the first stage USB hub that is closest to the computer. If you use the second or later hub stages, the scanner may not operate correctly.
- If you connect the scanner with USB 2.0, it is required that the USB port and Hub are compliant with USB 2.0. The scanning speed may slow down if it is connected with USB1.1.

..............

- 3. Press the "I" side of the main power switch to turn on the scanner.
- 4. Press the power button to turn ON the scanner.

Your scanner will be automatically detected. For Windows 2000: When [Digital Signature not Found] appears, click [Yes].

The installation of the scanner is completed.

# **2.4 Confirming Installation**

This section explains how to check the operation of the installed scanner driver by using ScandAll PRO. Make sure that the scanner driver is installed properly, following the procedure below.

### ■ Checking the Operation of the **Scanner Driver**

- 1. Load the document on the scanner.
- 2. Launch ScandAll PRO.

From the [start] menu, select [All Programs] -> [Fujitsu ScandAll PRO] -> [ScandAll PRO].

- $\Rightarrow$  ScandAll PRO starts up.
- 3. In ScandAll PRO, select [Tool] on the menu, and then select [Preferences].

 $\Rightarrow$  The [Setup] dialog box appears.

4. On the [Scan] tab, select a driver.

To check the operation of TWAIN, select [TWAIN]. To check the operation of ISIS, select [ISIS].

- 5. Click the [OK] button to close the [Setup] dialog box.
- 6. In ScandAll PRO, select [Scan] on the menu, and then select [Select Scanner].
- 7. Select a scanner in the displayed dialog box.

To use TWAIN: Select [FUJITSU fi-5015C], and then click the [Select] button. To use ISIS: Select [Fujitsu fi-5015C] and then click the [Select] button.

8. Select [Scan] on the menu, and then select [Scan Settings].

9. In the [Scan Settings] dialog box, clear the [Save to file] checkbox.

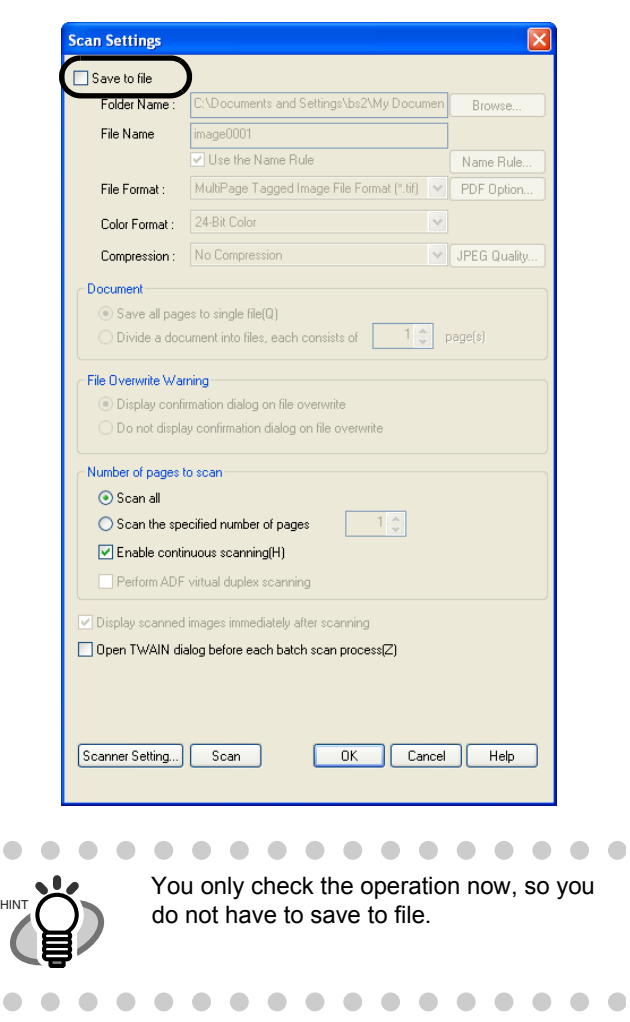

- 10. Click [Scanner Settings].
	- $\Rightarrow$  A setup dialog box appears for you to configure scanner driver settings.
- 11. Configure scanner settings such as the resolution and paper size.

To use TWAIN

On the dialog box below, configure scan settings, and then click the [OK] button.

### To use ISIS

On the dialog box below, configure scanning settings, and then click the [OK] button.

 $\Rightarrow$  You are returned to the [Scan Settings] dialog box.

12. Click the [Scan] button.

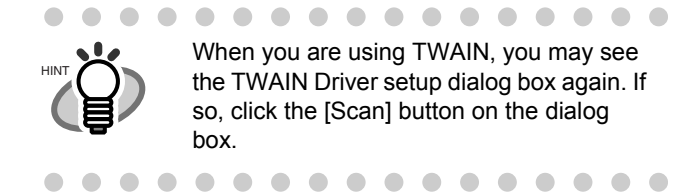

 $\Rightarrow$  The document is scanned and the scanned image is displayed in the [ScandAll PRO] window.

If the scanned document image is displayed in the window, it means that the scanner driver is installed properly.